# **PACER Quarterly Newsletter**

April 2017 | pacer.gov

# **Eighth Circuit the Latest Court to Implement NextGen CM/ECF**

In January, the Eighth Circuit Court of Appeals implemented the next generation Case Management/ Electronic Case Files (NextGen CM/ ECF) system. To date, a total of 10 courts have made the conversion to NextGen CM/ECF, and in the coming months, more courts will follow.

See the following information on what to do when your court announces it will implement NextGen.

- If you already have a PACER account, make sure it is upgraded by logging in to Manage My Account at pacer.gov.
- If you do not have a PACER account, go to pacer.gov/register. Once registration is complete, you have an upgraded account.
- After your court converts, you must link your e-filing account to your PACER account.
- $\Diamond$  For an overview on linking, go to pacer.gov/nextgen.
- $\Diamond$  For step-by-step instructions on linking your e-filing and upgraded PACER accounts in the Registration Wizard, go to pacer.gov and click Register.

You should continue to check your court's website for information on when it will convert.

#### **NextGen CM/ECF Courts**

2nd Circuit Appellate 8th Circuit Appellate 9th Circuit Appellate Alaska Bankruptcy California Southern Bankruptcy Oregon Bankruptcy New Jersey Bankruptcy Florida Northern District Kansas District Minnesota District

### **For Many Users, There Is No Further Action Necessary for NextGen Transition**

While it is important to be prepared when your court announces its conversion to NextGen, many users may already be prepared for the change.

#### **If your account was established after Aug. 8, 2014, it is considered upgraded, and no further action is required until your court officially transitions to NextGen.**

In addition, if you are a PACER-only user, or if your court has no current plans to convert, there is need for any further action. However, if you need to perform a maintenance function (change address, email, etc.), you will need to upgrade.

For more information on upgrading and NextGen, visit pacer.gov/nextgen.

# **Adding an Email Address to E-File Account for Notifications**

To update your primary and additional email addresses for receiving case notifications, you will need to follow a few simple steps. This process varies, depending on the court in which you are registered. See the instructions below for the option that applies to you.

#### **Legacy appellate account:**

- 1. Log in at pacer.gov/psco/cgi-bin/cmecf/ea-login.pl with the **appellate ECF (e-filing) username and password**.
- 1. Click **Personal Info** and use the **Update Noticing Preferences** option at the bottom of the page to update or add email addresses.
- 3. Log in to the court's ECF website with the ECF (filing) ID and password.
- 4. Click **Utilities** and **Notice for Cases of Interest** to add cases to your account for noticing purposes.

#### **NextGen appellate account:**

- 1. Log in at pacer.psc.uscourts.gov/pscof/manage/ maint.jsf with the **PACER username and password**.
- 2. Click the **Maintenance** tab.
- 3. Click **Update E-Filer Email Noticing and Frequency**. Here, you can update, add, or remove email addresses.

#### **Bankruptcy or district account (NextGen/Legacy):**

- 1. Log in to the court's ECF site with the **ECF (e-filing) login ID and password**.
- 2. Click **Utilities**.
- 3. Click **Maintain Your Account** and **Email Information**. Here, you should be able to add, change, or remove email addresses or case numbers for noticing. If the option is not available, contact the court directly to have them make the change for you.

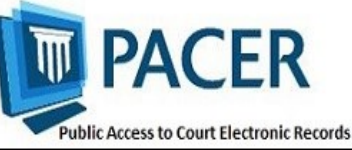

# **NextGen Resources**

Refer to the links below for more information about NextGen:

- **NextGen Help Page**  https://www.pacer.gov/nextgen
- **Electronic Learning Modules**  https://www.pacer.gov/ecfcbt/ cso/index.html
- **NextGen FAQs**  https://www.pacer.gov/psc/ hfaq.html
- **Court Links Page ("NextGen" noted next to converted courts)** https:// www.pacer.gov/psco/cgi-bin/ links.pl

## **Billing Information**

- PSC accepts Discover, VISA, MasterCard, and American Express. Log in to Manage My Account at pacer.gov to pay by credit card.
- The PSC federal tax ID number is 74-2747938.
- A fee of \$53 will be assessed if your payment is returned.
- Accounts with credit cards on file will be auto-billed up to 7 days prior to the due date.

## **PSC Information**

PSC hours are 8 AM—6 PM CT, Monday through Friday. Email pacer@psc.uscourts.gov or call (800) 676-6856.

The PSC will be closed for the following federal holidays:

**Memorial Day:** May 29 **Independence Day:** July 4 **Labor Day:** September 4 **Columbus Day:** October 9 **Veterans Day:** November 10 (obs.) **Thanksgiving Day:** November 23 **Christmas Day:** December 25

## **Upgrading and Converting in NextGen: Lessons Learned**

In recent months, as more courts have switched to NextGen, some users have encountered issues that can affect account access and registration. The following table outlines why these issues occur, and how to avoid them when your court converts.

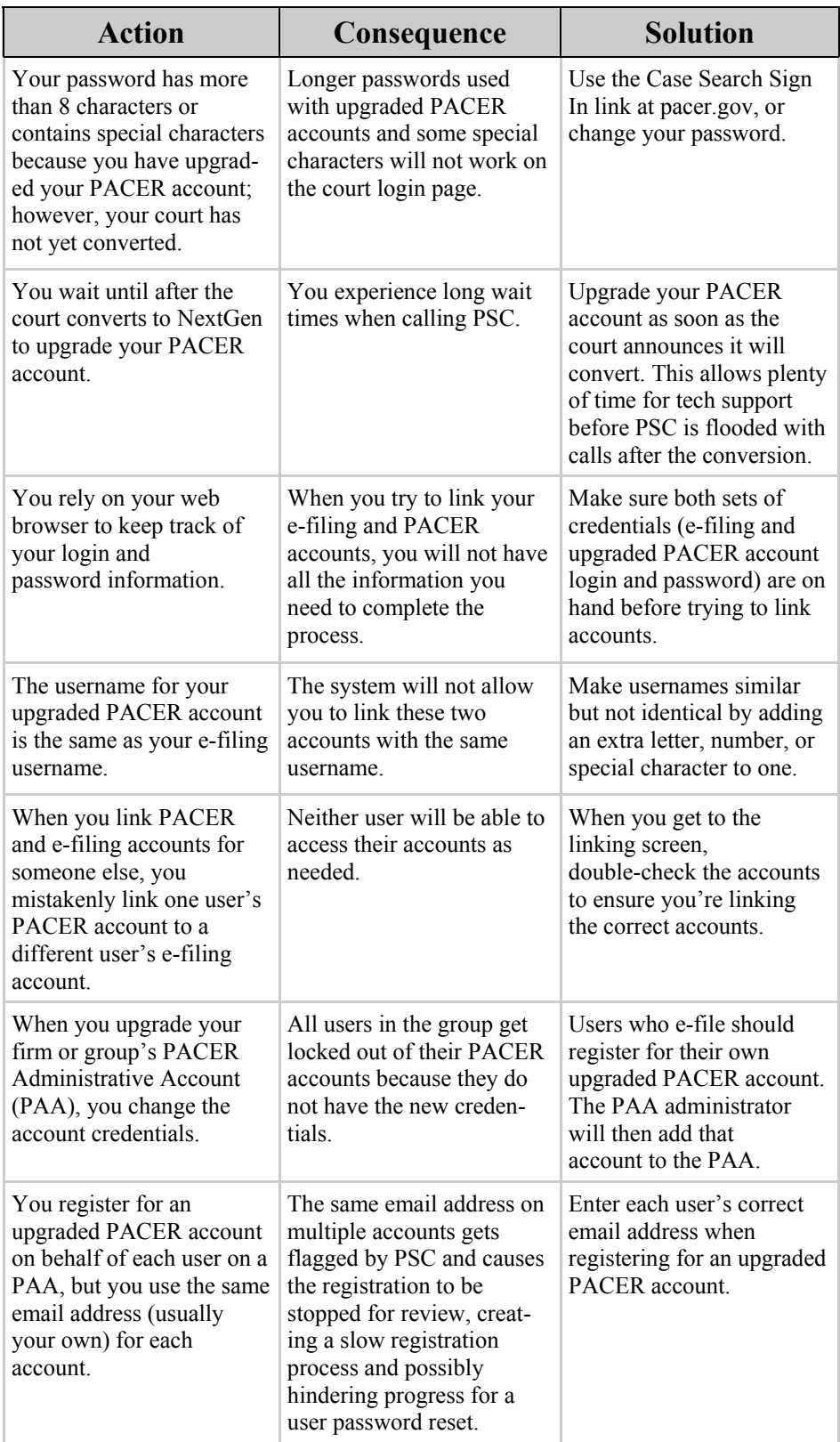